## **Table of Contents**

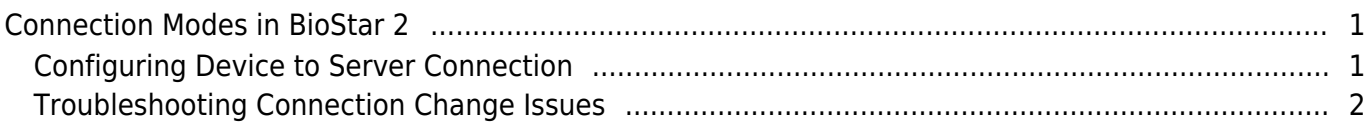

[System Configuration,](http://kb.supremainc.com/knowledge/doku.php?id=tag:system_configuration&do=showtag&tag=System_Configuration) [BioStar 2](http://kb.supremainc.com/knowledge/doku.php?id=tag:biostar_2&do=showtag&tag=BioStar_2), [Connection Mode,](http://kb.supremainc.com/knowledge/doku.php?id=tag:connection_mode&do=showtag&tag=Connection_Mode) [Direct,](http://kb.supremainc.com/knowledge/doku.php?id=tag:direct&do=showtag&tag=Direct) [Server,](http://kb.supremainc.com/knowledge/doku.php?id=tag:server&do=showtag&tag=Server) [Server to Device](http://kb.supremainc.com/knowledge/doku.php?id=tag:server_to_device&do=showtag&tag=Server_to_Device), [Device to Server](http://kb.supremainc.com/knowledge/doku.php?id=tag:device_to_server&do=showtag&tag=Device_to_Server)

# <span id="page-1-0"></span>**Connection Modes in BioStar 2**

The concept of device connection is different in BioStar 2 compared to BioStar 1's server mode and direct mode.

1. Log upload is automatic regardless of the connection type if you set the **Log Upload** to automatic in **Setting** > **Server**.

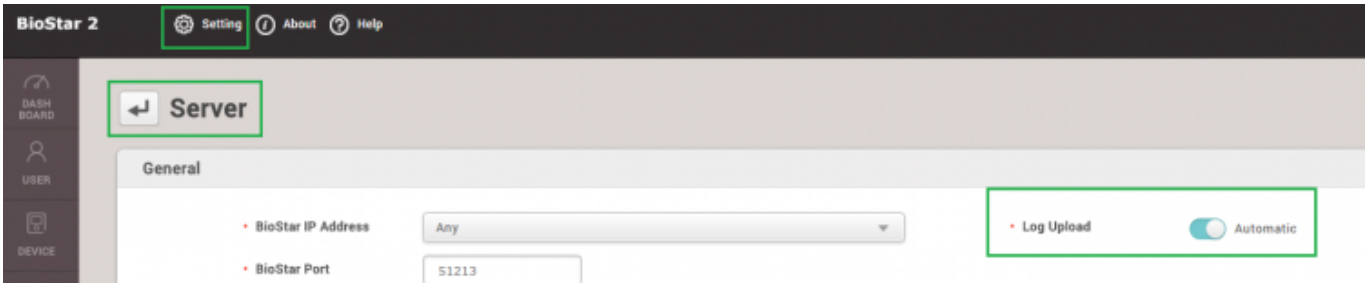

- 2. Device connection is automatic if the device gets disconnected regardless of the connection type.
- 3. Connection type is not called direct mode or server mode.
- It is either Server → Device connection (default) or Device → Server.
- Use Device → Server mode if the devices remain disconnected often on the default connection mode.

### <span id="page-1-1"></span>**Configuring Device to Server Connection**

1. Select your device in the device tree at the **DEVICE** menu.

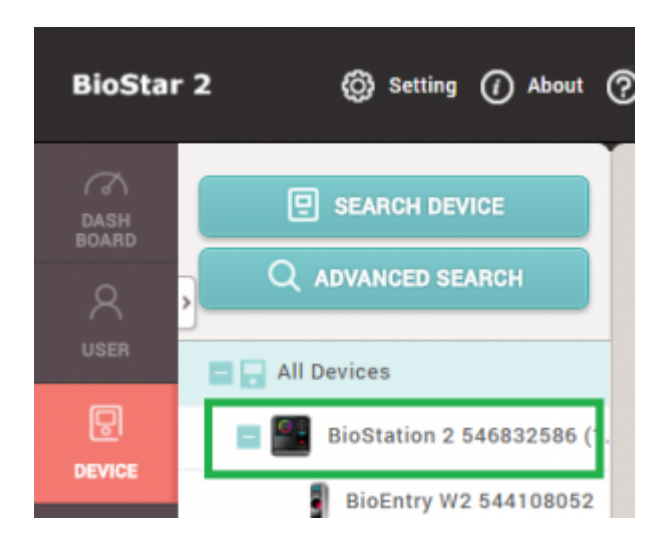

- 2. On the **Network** > **Server** tab check **Device** > **Server Connection**.
- 3. **Enter your IP** and **Server Port**.

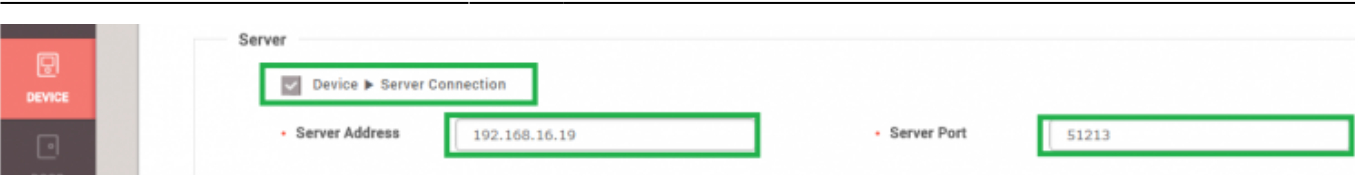

#### 4. Click **Apply**.

- 5. Delete the device from the device tree.
- 6. Device will appear as a **Waiting Device**.
- 7. Right click and click **Add Waiting Device**.

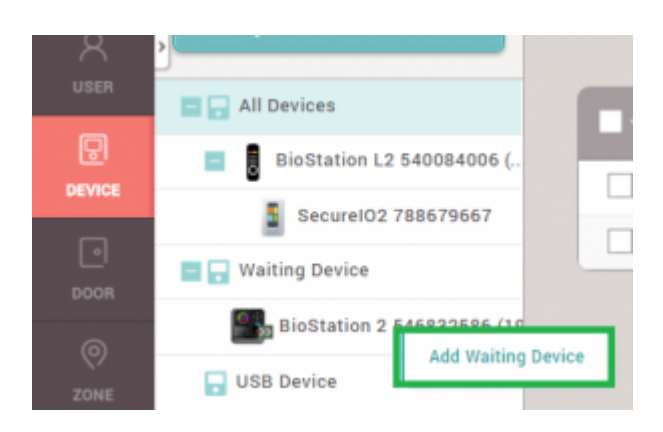

#### <span id="page-2-0"></span>**Troubleshooting Connection Change Issues**

If a device show on the device tree or Waiting Device after changing it to server mode, try the method below:

- 1. Delete the device if it appears disconnected as direct mode.
- 2. Refresh your browser by pressing F5.
- 3. If the device fails to appear after refreshing, check if you can ping the device.

C: WUsers WEthan>ping 192.168.16.216 Pinging 192.168.16.216 with 32 bytes of data: Reply from 192.168.16.19: Destination host unreachable. Reply from 192.168.16.19: Destination host unreachable. Reply from 192.168.16.19: Destination host unreachable.

4. If the ping is failing, it means that your device has no network connection. Check your network connection.

5. Check that you have set the correct server port. You can find it in **Setting** > **Server**.

Default server port is 51212.

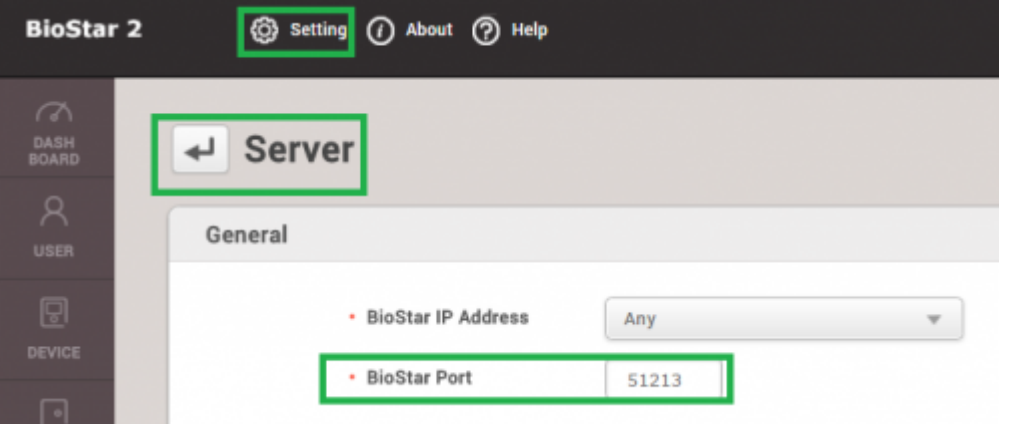

6. If the device is showing a Blue / Yellow LED, it means that it hasn't received an IP. Check your DHCP server.

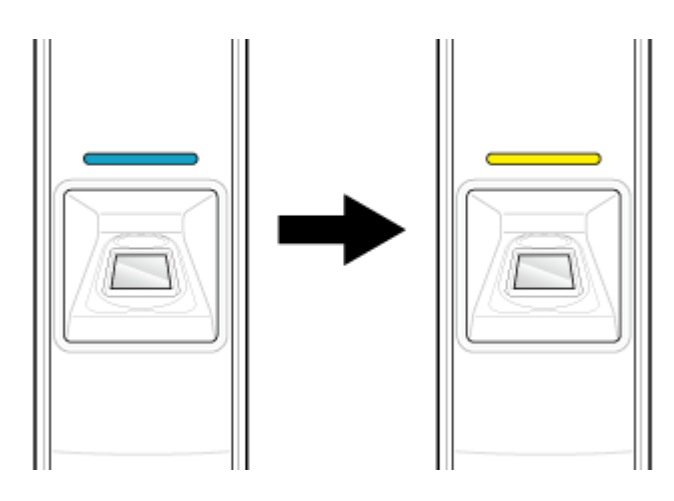

7. If the device does not appear even after you can ping the device, try setting the device to factory default or resetting the network settings.

Instructions for each device are in the device manual.

[Download BioStar 2 Device Manuals](http://www.supremainc.com/sites/default/files/BioStar/Manuals/BioStar2/BioStar_2.3_Manuals.zip)

If you have BioStar  $1.91 \sim$  and BioStar 2 server running at the same time, the device will connect to BioStar 1 on server mode. Turn off your BioStar 1.91~ server.

From: <http://kb.supremainc.com/knowledge/> -

Permanent link: **[http://kb.supremainc.com/knowledge/doku.php?id=en:2xfaq\\_connection\\_modes\\_in\\_biostar\\_2](http://kb.supremainc.com/knowledge/doku.php?id=en:2xfaq_connection_modes_in_biostar_2)**

Last update: **2017/03/07 09:24**